# **Request for:**

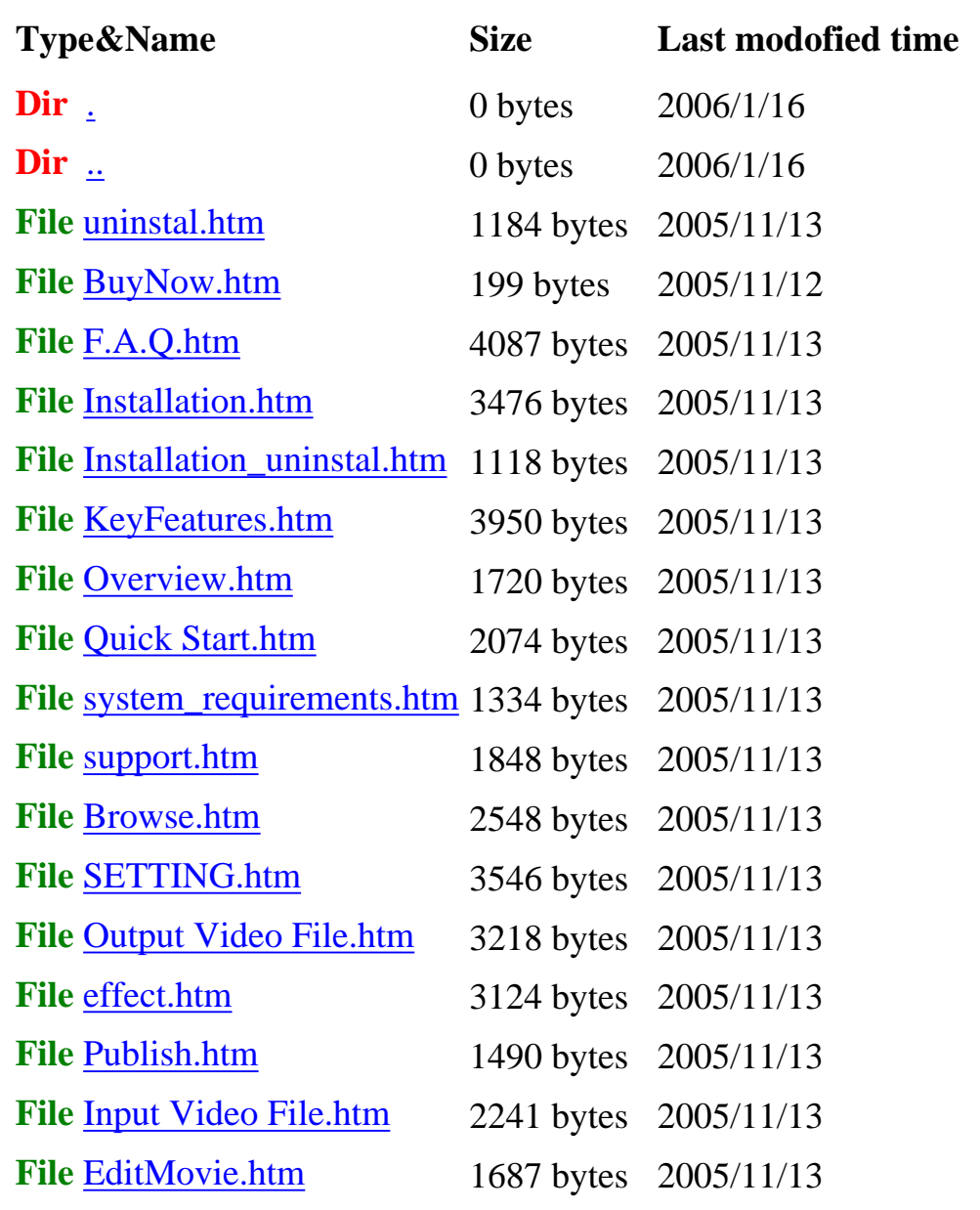

## **Simple Http Server**

<span id="page-1-0"></span>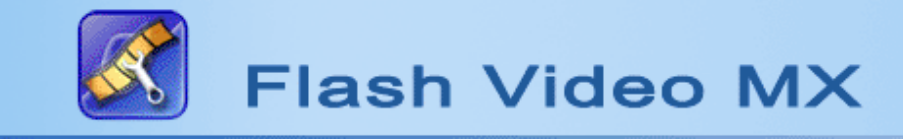

## **Uninstallation**

Click Windows "Start" menu, select "Program Files", find **Flash video MX** and click "Uninstall". Click "Yes" when you are asked if you are sure you want to Uninstall **Flash video MX**.

<span id="page-2-0"></span>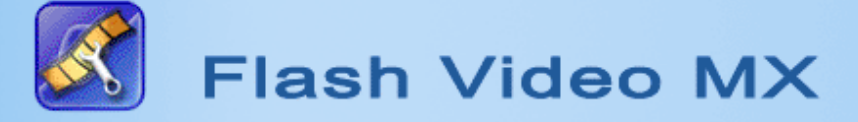

## **Frequently Asked Questions (FAQ)**

#### **1. What's the difference between trial version and registered version?**

As to trial version, there will be a watermark on your generated flash movie, the registered version enable you to enjoy our timely after-sales services.

#### **2. What Operating System does this program require?**

Window2000/XP/2003/NT/SERVER with FLASH6 (or above).

#### **3. What edit can I do to my video?**

Apart from adding "Movie Beginning" and "Movie End" to your movie, FLASH VIDEO MX also lets you add user caption, user logo, different styles of control buttons, background color, and various special video effects. You can preview your edit and make changes anytime you want.

#### **4. I get a pop-up error when I try to open my FLASH VIDEO MX, why it that?**

You can check if you have properly installed your decoder (see next question). Try reinstalling your decoder to see if it works. If not, please Email our support staff for help.

#### **5. How do I upgrade my FLASH VIDEO MX?**

If your computer is connected to the Internet while you are running FLASH VIDEO MX, the program will automatically detect a newest version and remind you to upgrade. Of course, you can always visit our website to upgrade your program.

#### **6. Is there any limit if I am using a trial version of FLASH VIDEO MX?**

The only limit of the trial version is that you will get a banner with "FLASH VIDEO MX" and our logo in the middle of your video. There is no such a banner when you play a converted file by a registered version.

#### **7. What does "Movie Beginning" include?**

"Movie Beginning" includes subject, director and description. It is for adding movie-making information and brief introduction of your movie.

#### **8.Can I add my favorite music to my video?**

Yes. FLASH VIDEO MX lets you replace the original audio with a new audio file. On the Audio & Video Settings interface, you can select a new audio file from your computer to replace the original audio file. If the new audio file is not long enough, you can choose to loop it by selecting "Loop Audio". You can use this special feature to make your own Flash MTV.

#### **9.How to Select a video codec?**

If you are authoring for Flash Player 7, select Sorenson H.263; if you are authoring for Flash Player 8, select On2 VP6 codec.

#### **10.I have lost my serial number.**

You can send email to us and will retrieve it after the checking by flash-video-mx team.

**Other question please click [here](http://www.flash-video-mx.com/faq.htm)>>**

<span id="page-4-0"></span>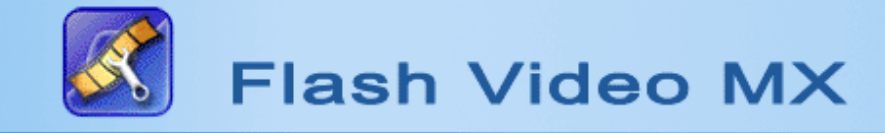

## **Install Flash video MX**

#### **Step 1: Preparing Installation**

 Double-click **Flash Video MX** installer after downloading it to start installation. We recommend that you close all the other applications before installing **Flash Video MX**. Click "Next" to continue.

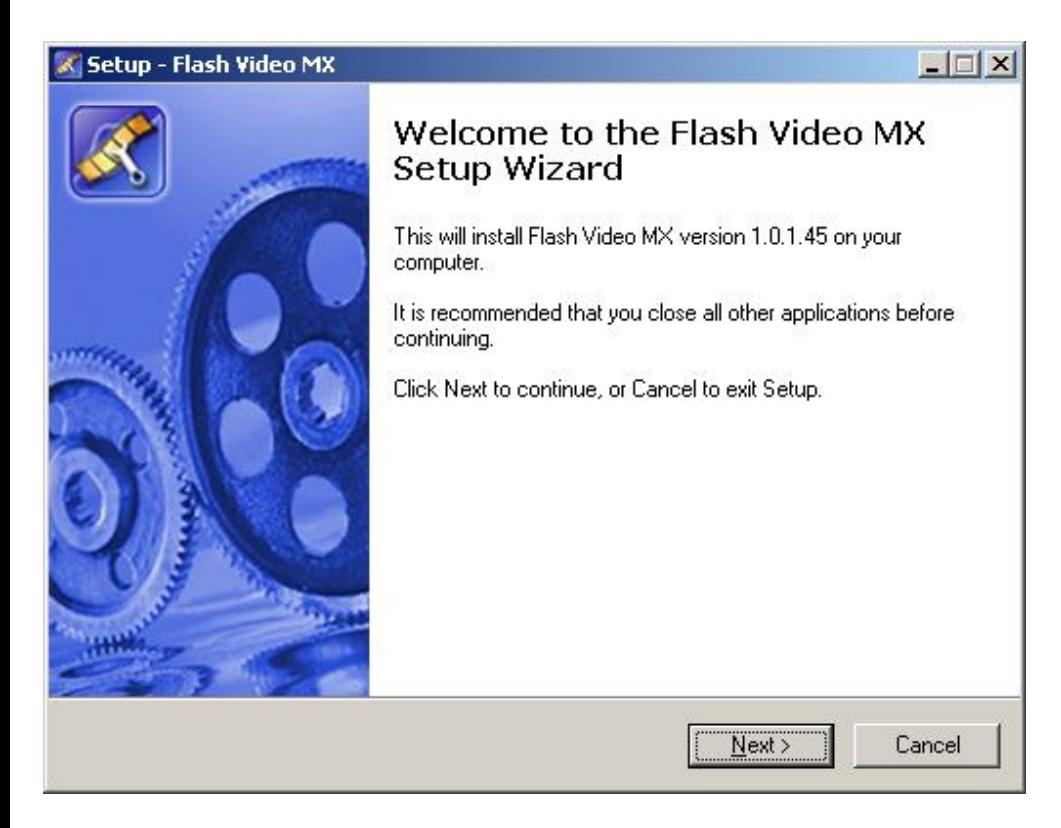

#### **Step 2: License Agreement:**

 Read the End User License Agreement carefully. Click "I Agree" to continue installation if agree. Click "I do not agree" to exit installation if you do not agree.

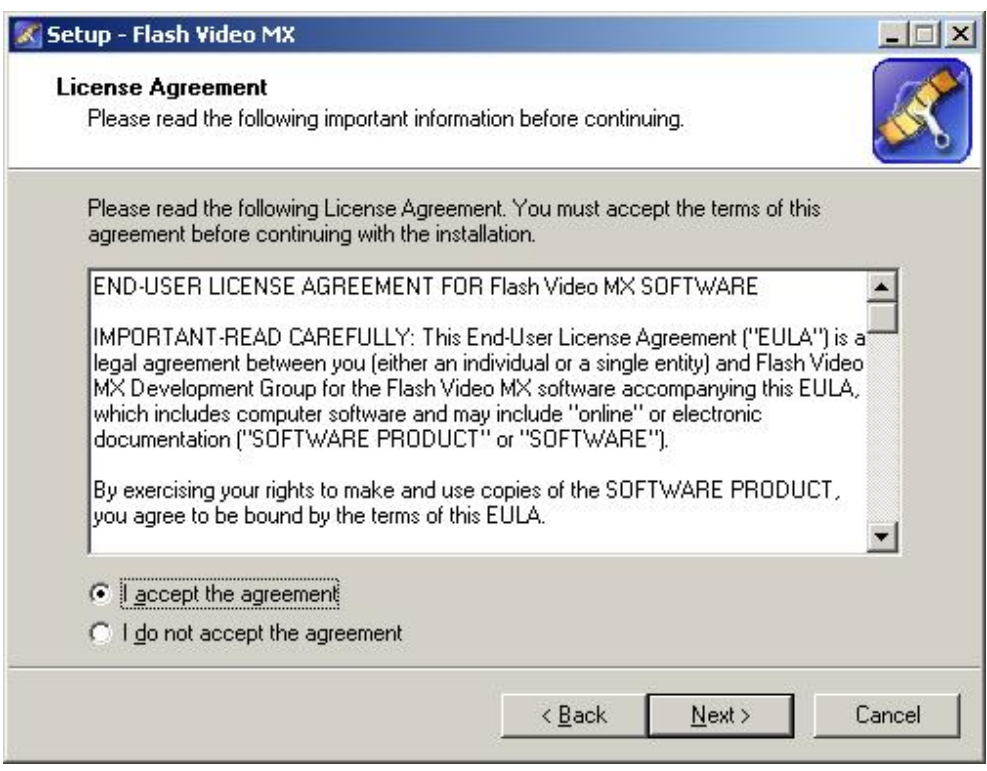

## **Step 3: Installation Directory**

Specify a directory on your hard disk to save your Flash video MX files. Click "Next" to continue.

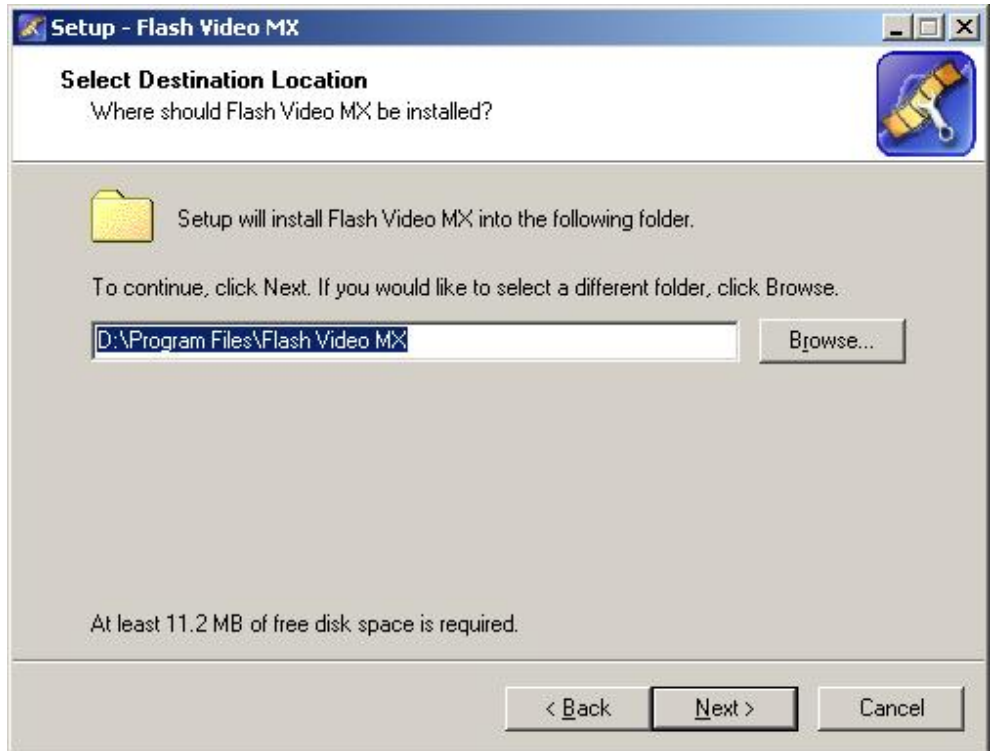

## **Step 4: Select Additional Tasks**

Choose to create a desk icon and a quick launch icon. Click "Next" to continue.

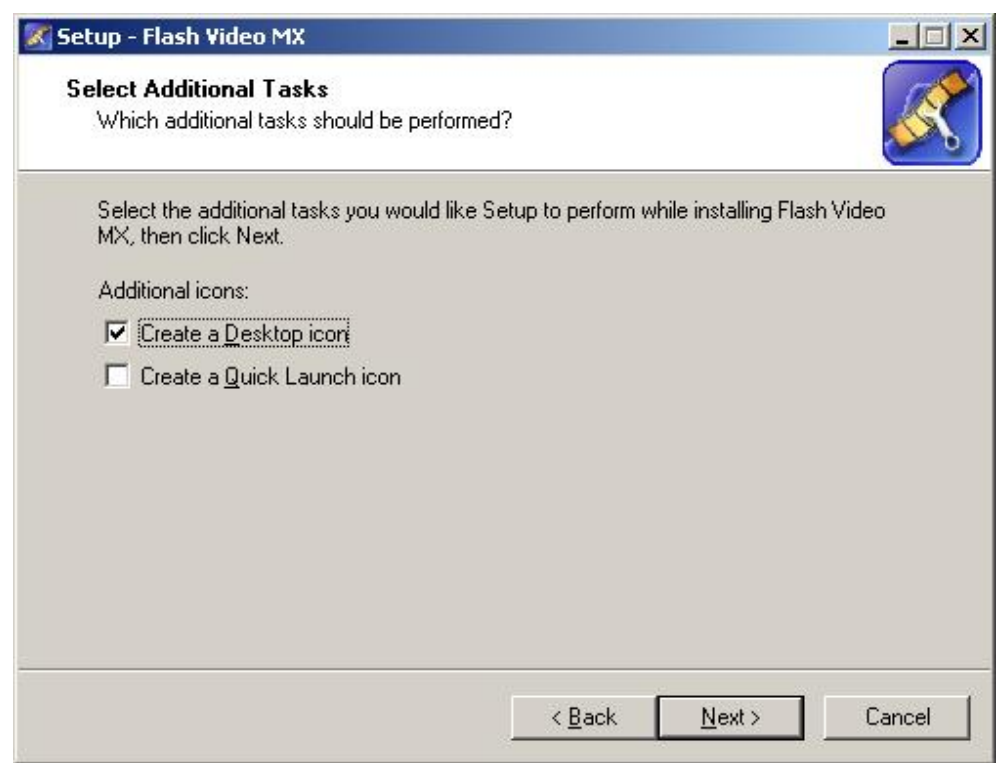

### **Step 5: Ready to Install**

 Click "Install" to continue installing **Flash video MX** if you do not want to make any changes to your settings. Click "Back" if you want to review your settings for possible changes.

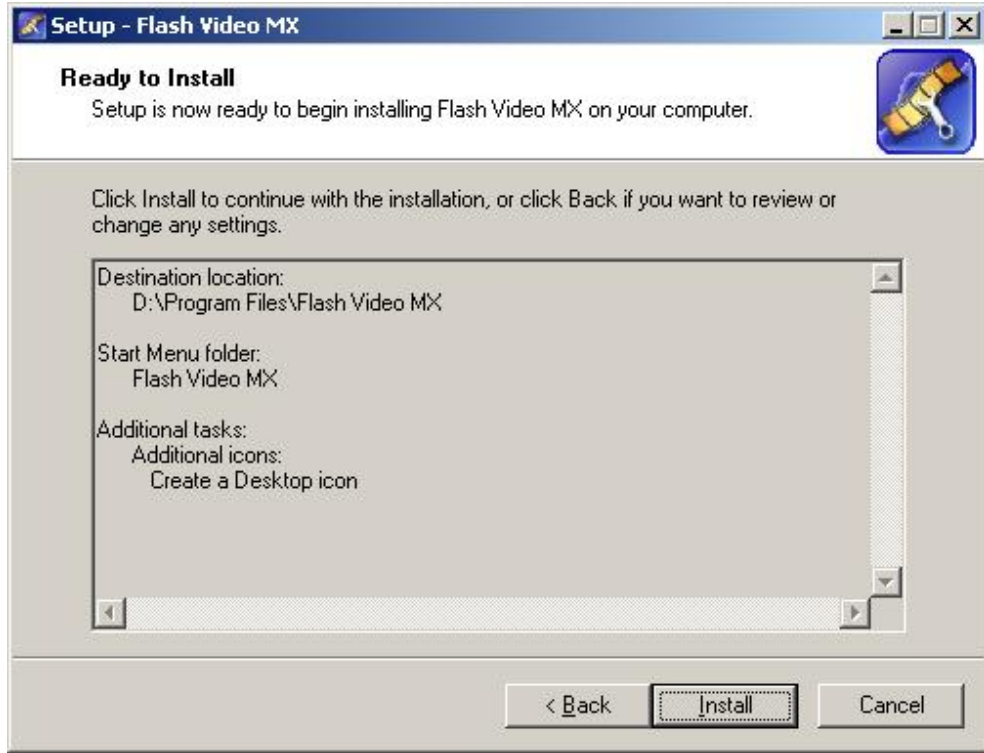

### **Step 6: Installing**

The installer will be installing **Flash video MX** on your computer. Click "Cancel" if you want to quit installing.

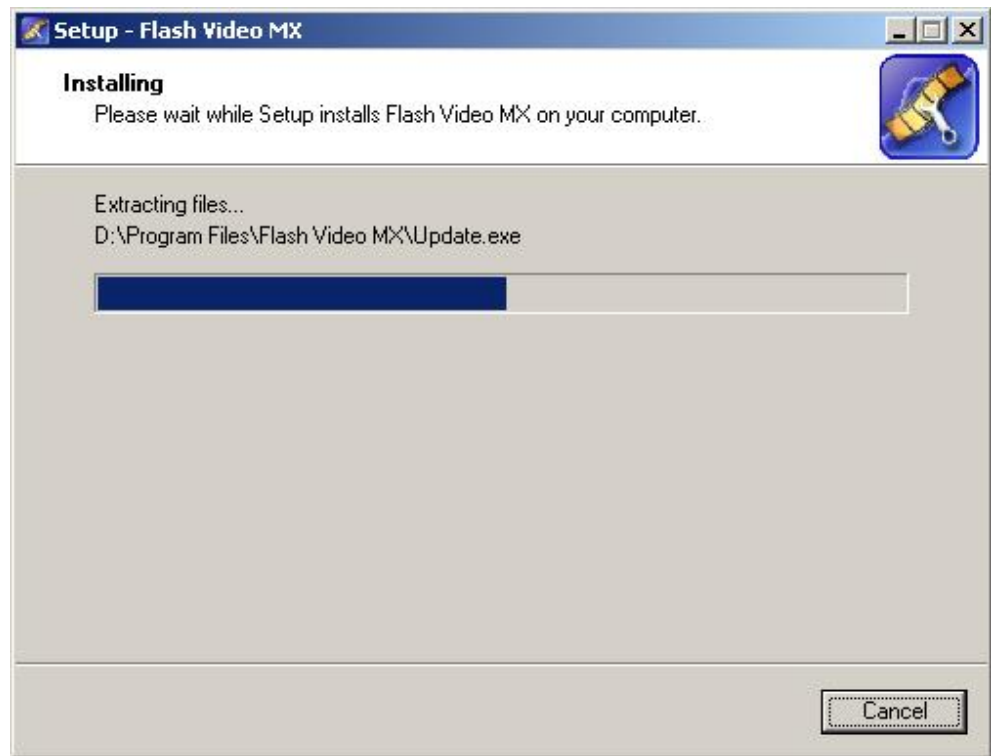

### **Step 7: Finish Installation**

Select "Launch Application" if you want to open the program right after installation. Click "Finish" to finish installation.

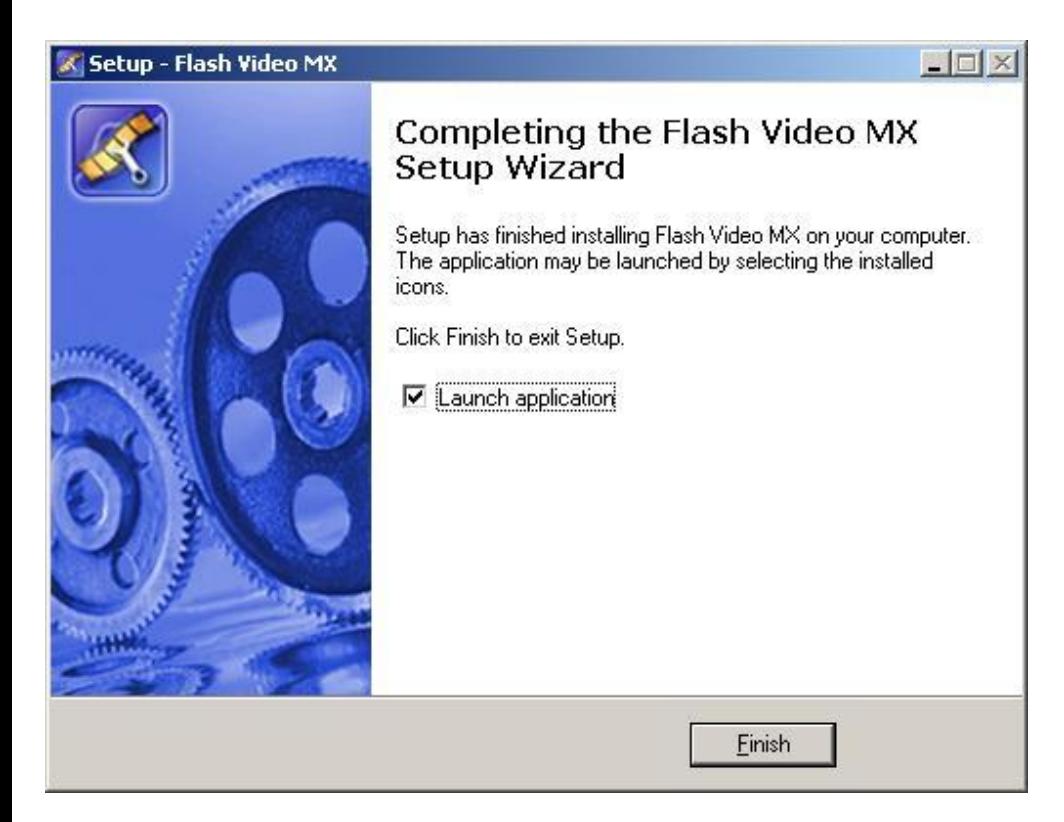

You can now start using **Flash video MX**!

<span id="page-8-0"></span>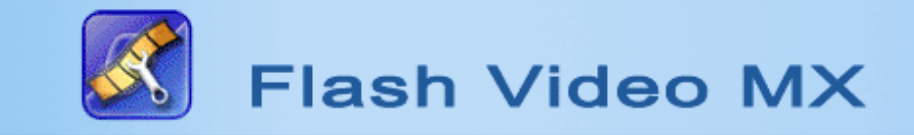

## **Installation & Uninstallation**

**[Instal Flash Video MX](#page-4-0)**

**[Uninstall](#page-1-0)** 

## <span id="page-9-0"></span>**Key Features**

## ◆ **High Conversion Quality and support flash 8 video frame mode**

Efficient conversion programming algorithm lets you get the minimum file size and the best image quality. Support flash 8 video frame mode, give you new feel.

### ◆ **Easy to use**

Very friendly user interface allows you to convert your video files to Flash files without any learning curve.

## ◆ **Enables users to create Flash files as the beginning and the end**

Allows users to add introduction and credits to the beginning and the end of their movies.

### ◆ **Easily and accurately captures your video**

Accurately captures the first and the last frame of your Flash file.

### ◆ **Multiple audio options**

Allows you to set audio sample rate, bit rate, audio channel, and fade in (out) effect.

### ◆ **Adjust frame rate & video size**

Adjustable playback frame rate and video size allows your playback to have the best effect you want.

### ◆ **Special video effects**

Various video effects including snow, star, leaf, dragonfly, goldfish and so on.

### ◆ **Complete Preview Function**

Separately previews your video file, LOGO, caption, the beginning and the end, which lets you easily and quickly edit your Flash movie.

## ◆ **Supports animated LOGO, transparent background and caption**

Image (support animation) and text watermark Flash Video MX allows you to add an image and a text watermark on your video. You can decide where the watermark will be appeared, determine the position of the watermark and apply a fade in/out effect. The image watermark supports a transparency image such as PNG and GIF. You can use a GIF animation to make an animated watermark.

### ◆ **Powerful and easy-using batch function**

Let you convert multiple files at once, not weak any Conversion function for single file.

### ◆ **Provides different Flash playback control buttons**

Provides you with different Flash playback control buttons. Include many styles playback control buttons, suck as play, pause, stop, fast forward, fast backward, volume control and process bar.

## ◆ Creates multiple Flash file types, including .swf, flv and .htm.

<span id="page-10-0"></span>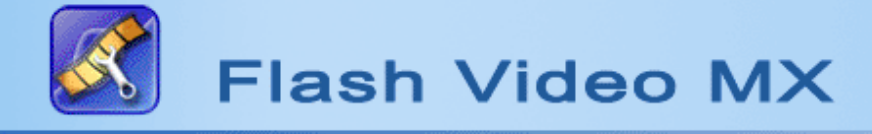

## **Overview**

Flash Video MX is a very easy-to-use yet professional program to convert your video files to small-sized Flash files that can be played on Internet Explorer with high quality. It supports almost all types of video files. With Flash Video MX, you can add special effects, movie beginning and movie end, edit video quality, frame rate, zoom scale and audio effect, and even replace the original audio with your favorite music to make flash! Converting your video files to Flash files is just a few clicks!

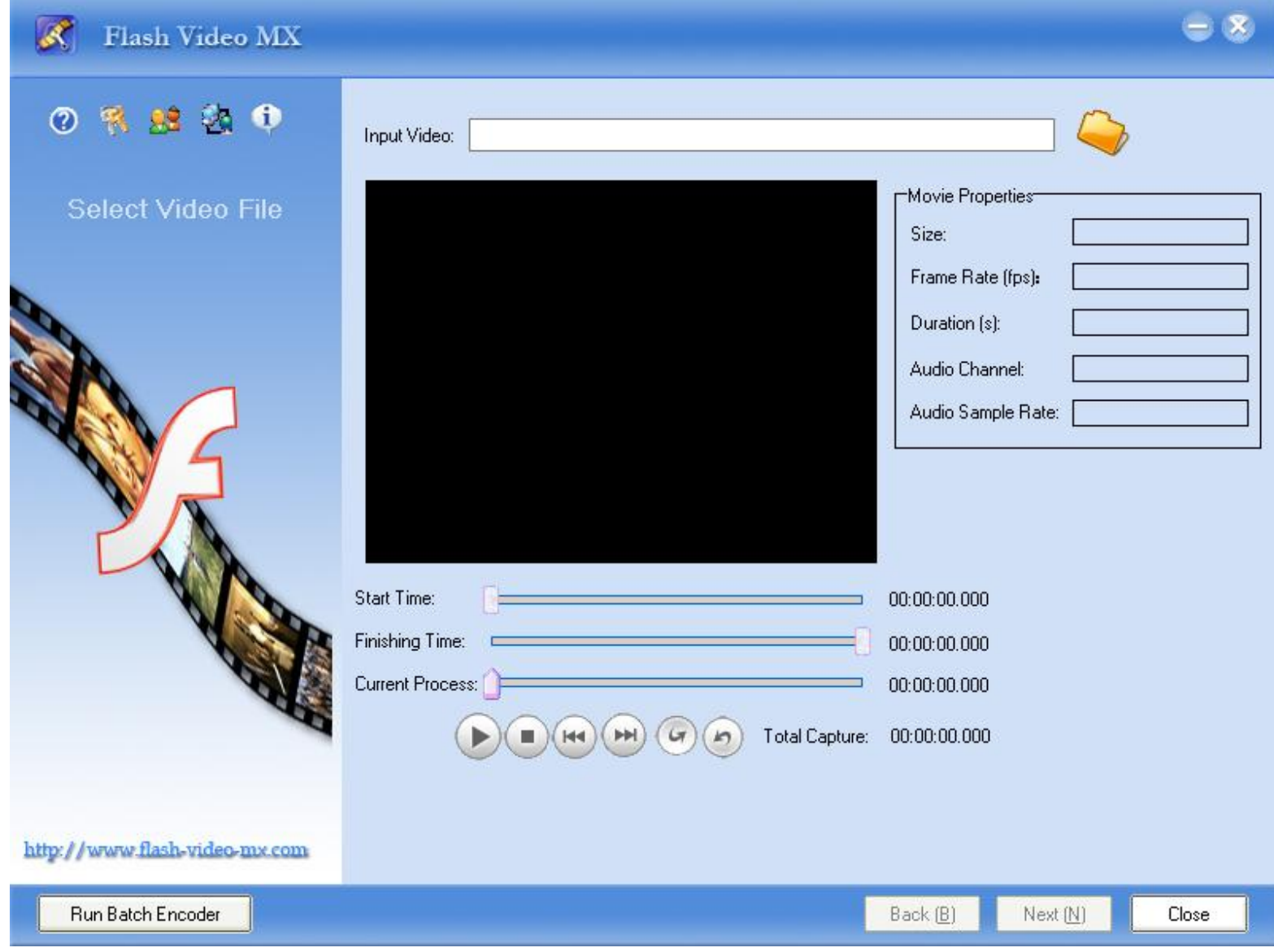

**Welcome to Flash Video MX -A professional program to convert video files to Flash files!**

<span id="page-11-0"></span>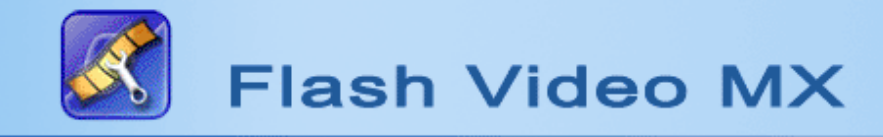

## **Quick Start**

#### **Easy steps to create your Flash files**

It can't be easier to convert your favorite video into a stunning Flash movie with **Flash Video MX.** Just following below 6 simple steps for quick start:

**[Step 1: Input video file](#page-12-0)**

**[Step 2: View Video File Information](#page-14-0)**

**[Step 3: Video & Audio Settings](#page-16-0)**

**[Step 4: Output File & Effect](#page-18-0)**

**[Step 5: Edit Movie Beginning & End](#page-20-0)**

**[Step 6: Convert](#page-22-0)**

<span id="page-12-0"></span>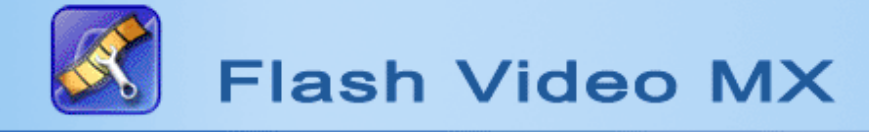

## **Input Video File**

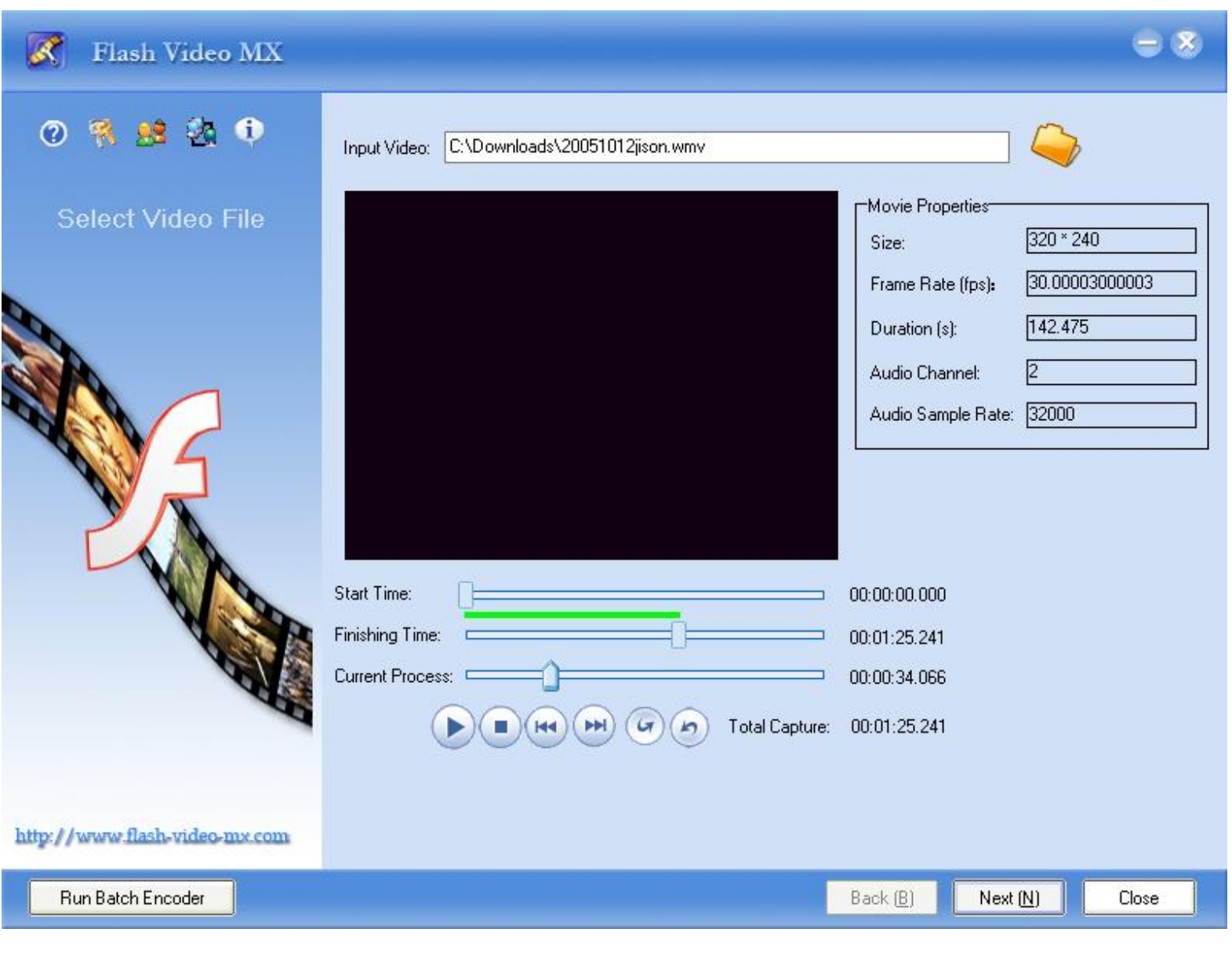

**Step 1**: Click "Open File" button on the "Input Video" field after launching Flash Video MX.

**Step 2**: Find the video file you want to convert from your computer hard disc or peripherals. Click "Open" on the bottom left after selecting the file or double-click this file to input it to **Flash Video MX**.

<span id="page-14-0"></span>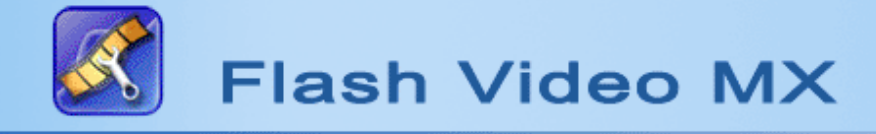

## **View Video File Information**

The information includes size, frame rate, duration, audio channel and audio frequency. After your video files is input, **Flash Video MX** will play the file so you can preview it and capture the part you want to convert. To capture a part of video, you can set the "Starting Time" and the "Finishing Time" by dragging the "Starting Time" bar and the "Finishing Time" bar. Or you can also click "Mark Start" and "Mark Finish" while the video file is being played.

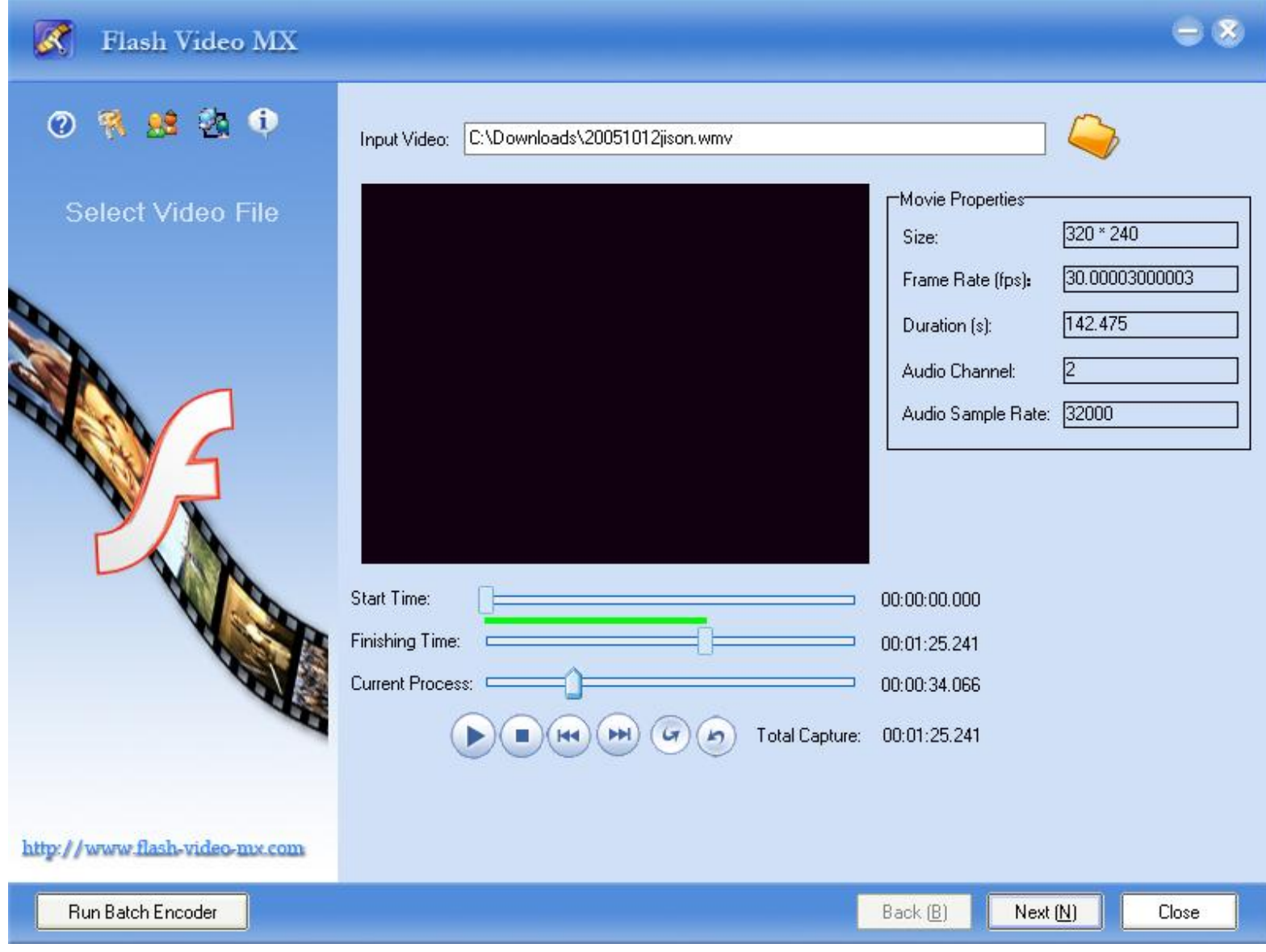

### **Detailed Information:**

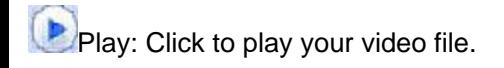

**CO**Stop: Click to stop playing your video file.

**PREV: Click to rewind your video.** 

**NEXT: Click to fast forward your video.** 

MARK START: Click to set the current frame as the start of the video to be converted.

**MARK END:** Click to set the current frame as the end of the video to be converted.

<span id="page-16-0"></span>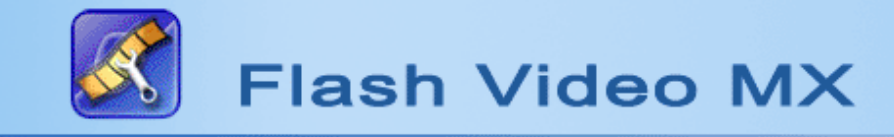

## **Video & Audio Settings**

#### **Video Settings**

You can set the video effect by setting decoding quality, zoom scale ,frame rate,video codec, fade in and fade out effect. However, the default settings are usually very satisfying. You don't have to do the settings unless you want to have different video effect.

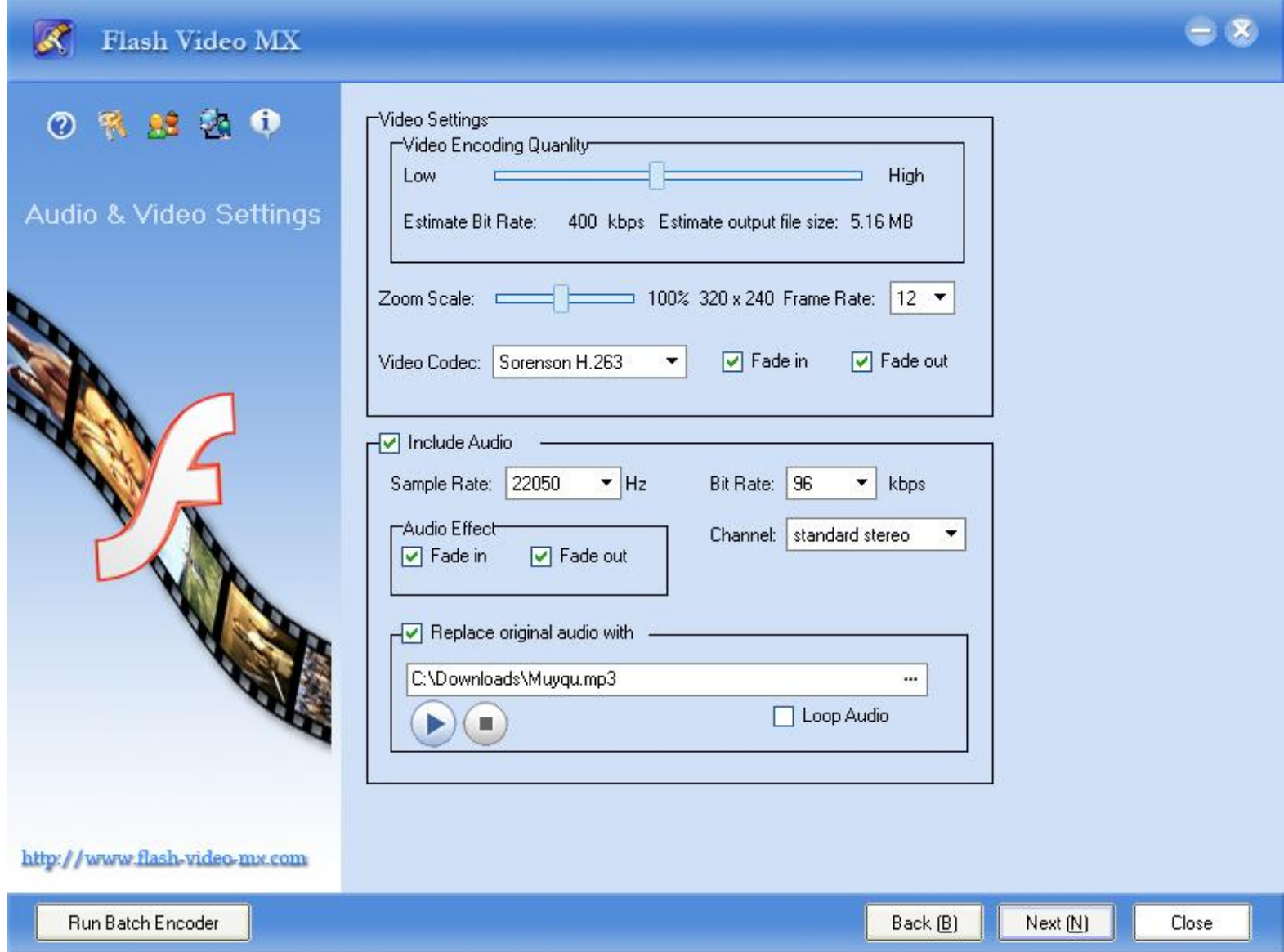

**NOTE** Select a video codec with which to encode your content from the Video Codec pop-up menu.

If you are authoring for Flash Player 7, select Sorenson H.263; if you are authoring for Flash Player 8, select On2 VP6 codec.

Comparing the On2 VP6 and Sorenson H.263 video codecs

Using the On2 VP6 codec provides the following advantages when compared to the Sorenson H.263 codec:

- Encodes higher quality video at the same data rate
- Supports the use of an alpha channel to create composite video

In order to support better quality video at the same data rate, the On2 VP6 codec is noticeably slower to encode, and requires more processor power on the client computer to decode and play back the video data. For this reason, you should consider the lowest common denominator of computer that your audience will use when they access your content.

If you anticipate a large user base that is using older computers, it may be advisable to consider encoding your FLV files using the Sorenson Spark codec.

#### **Audio Settings:**

Click "Include Audio" if you want to have audio in the converted Flash file. You can set sample rate, audio channel, and fade in and fade out effect. However, the default settings are usually very satisfying. You don't have to do the settings unless you want to get special audio effect.

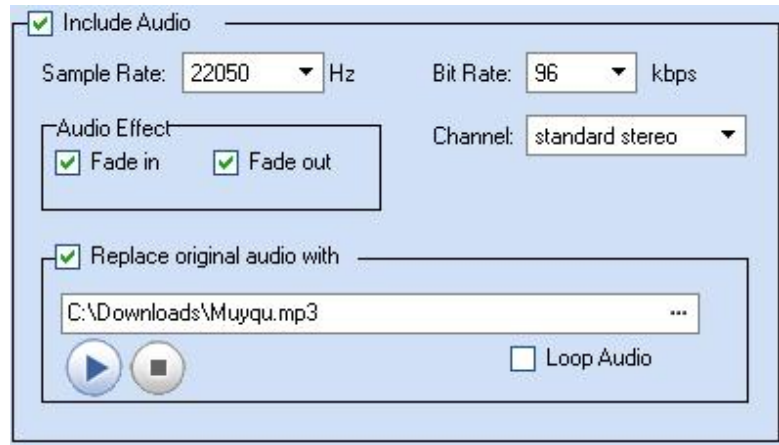

**Replace the original audio**: Click to replace the original audio with an audio file from your computer hard disc. This allows you to add music to your video to make Flash MTV.

<span id="page-18-0"></span>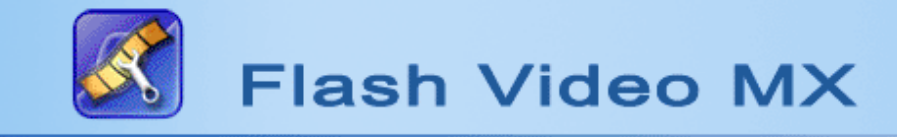

## **Output File setting**

### **Step 1**

**Set output type**: Choose to convert your video file to swf, flv or html file.

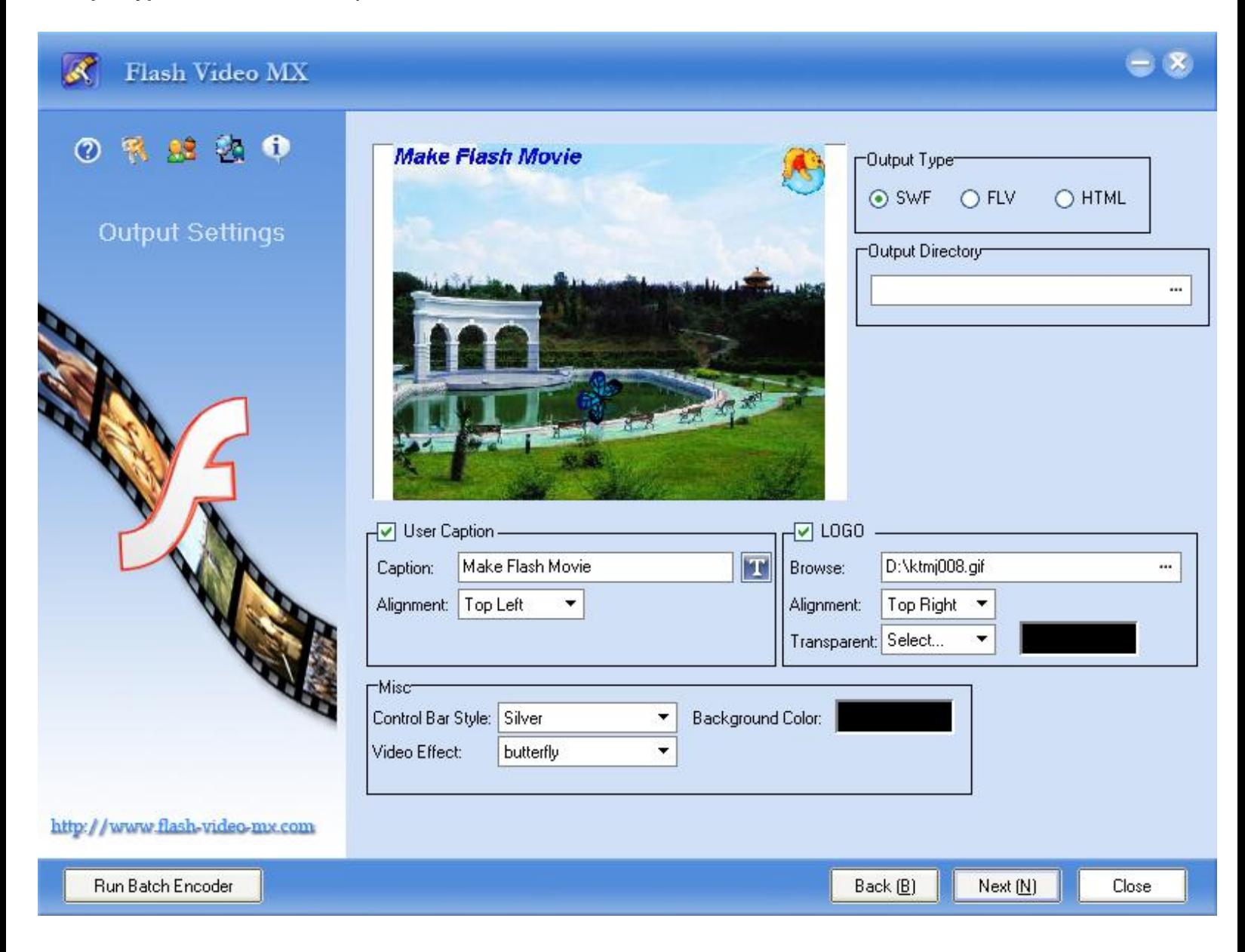

### **Step 2**

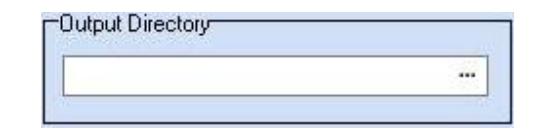

**Output Directory**: Click to specify a folder on your hard disc to save the converted file.

#### **Step 3**

**Output File Settings**:You can choose to add caption, background, LOGO, and special animated video effects such as snow, lighting and fire.

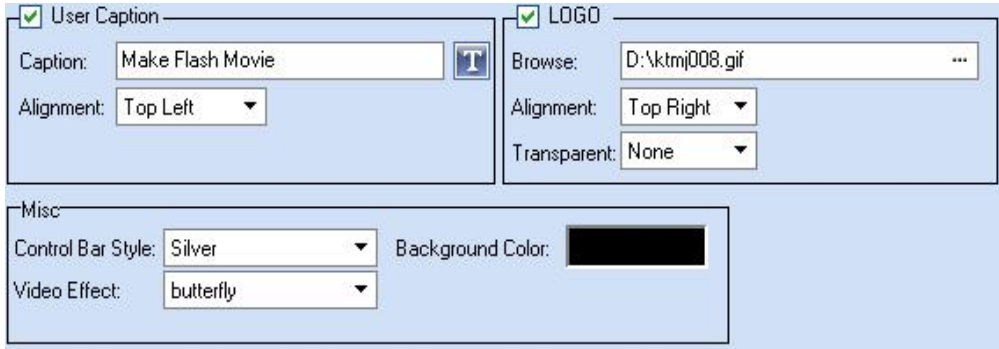

**User Caption**: Choose to add caption to your video. Type the caption text you want to add and select an alignment for it.

**LOGO:** Choose to add your LOGO to your video. Click the Browse button to select your LOGO icon from your hard disc and select an alignment for it.

**Transparent:** After selecting an icon from your hard disc as your logo, you will see a dialog box where you can choose a color from your picture and set it to be transparent. Then you can adjust the "Tolerance" bar to get the effect you want.

**Control Bar Style:** Click to select a style for your playback control bar.

**Background Color:** Click to set the background color for your control bar.

**Video Effect:** You can add some animation effects such as snow, flower, leaf etc. to you video. Click "Video effect" drop-down list and select the effect you prefer. We will release more effects on our website from time to time. You can always visit our website to update your video effects for free.

<span id="page-20-0"></span>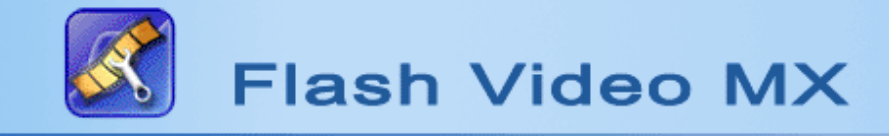

### **Edit Movie Beginning & End**

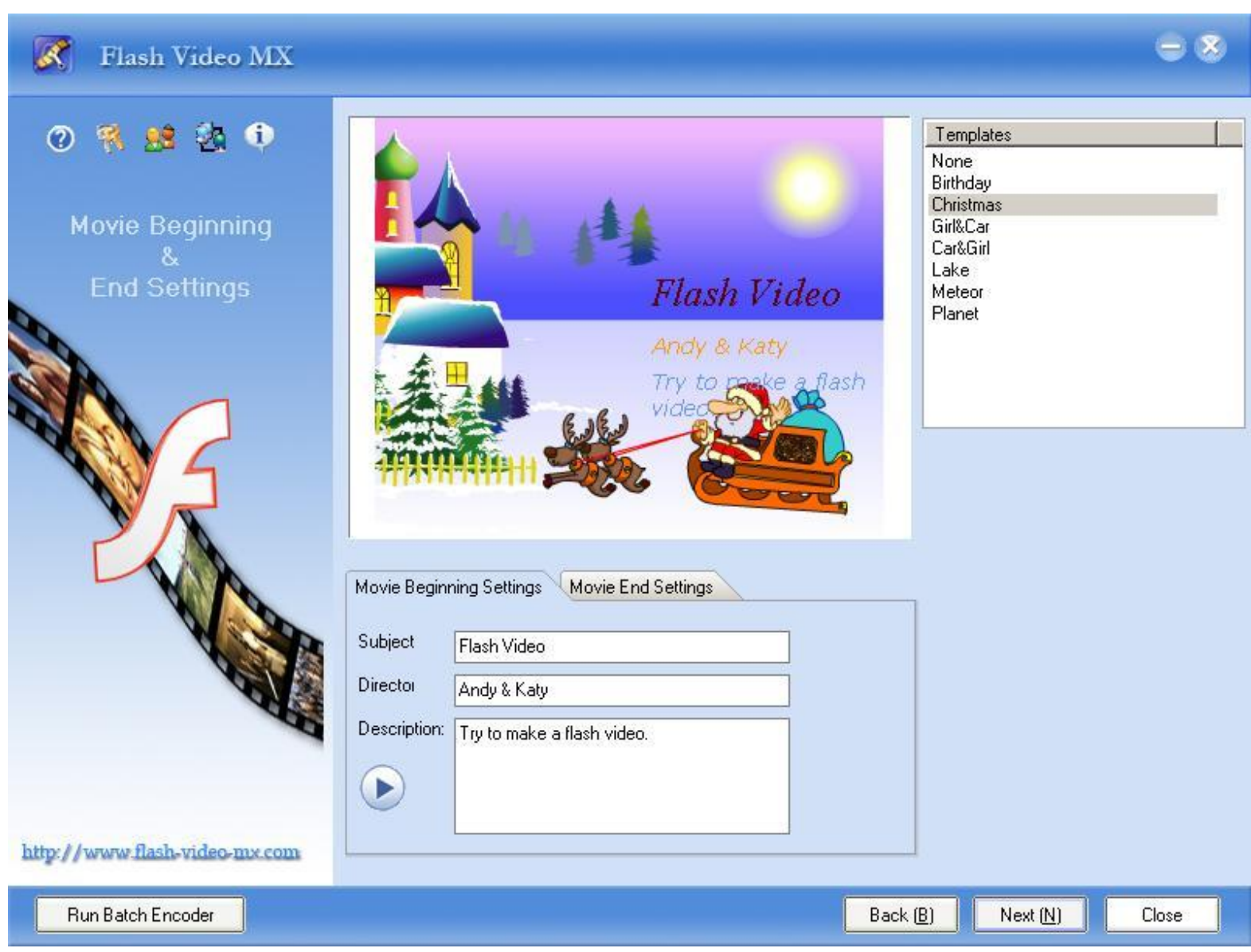

**Template:** Allows you to choose a template for your movie beginning and a template for your for movie end from different styles of templates.

**Movie Beginning:** "Movie Beginning" includes subject, director and description. It is for adding movie-making information and a brief introduction of your movie. You can preview the information after add it. See the Figure below:

**Movie End:**"Movie End" information is for adding movie credits, sponsor information etc. You can preview the information after add it. See the Figure below:

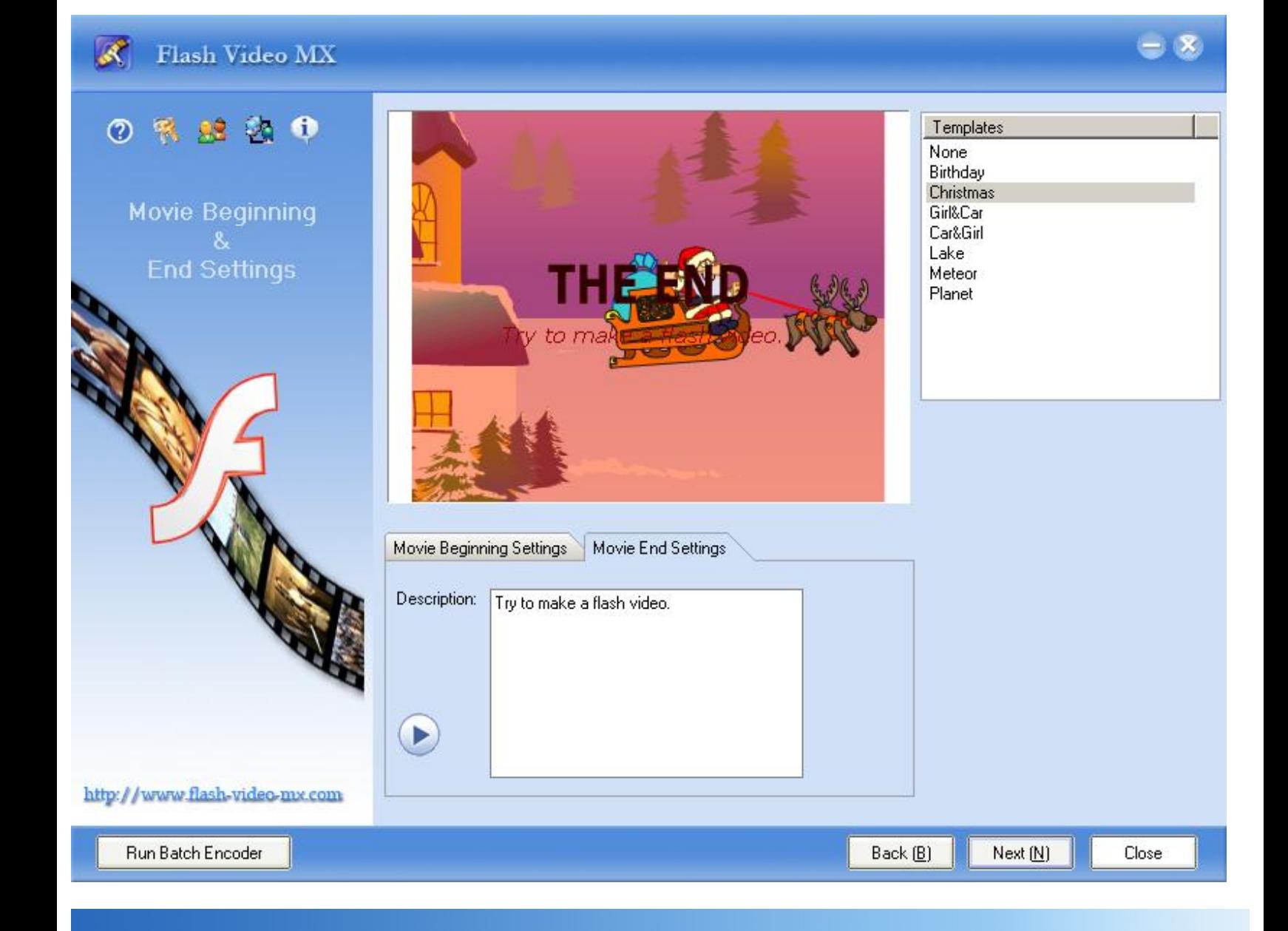

<span id="page-22-0"></span>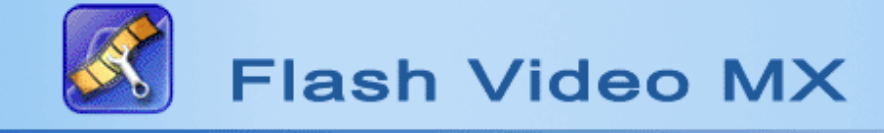

## **Start Conversion**

Start Conversion: Click "Start " to start conversion after you have finished all the settings. Click "Start" to start converting and you will find the converted file in the directory you specified after you are told the conversion has been finished.

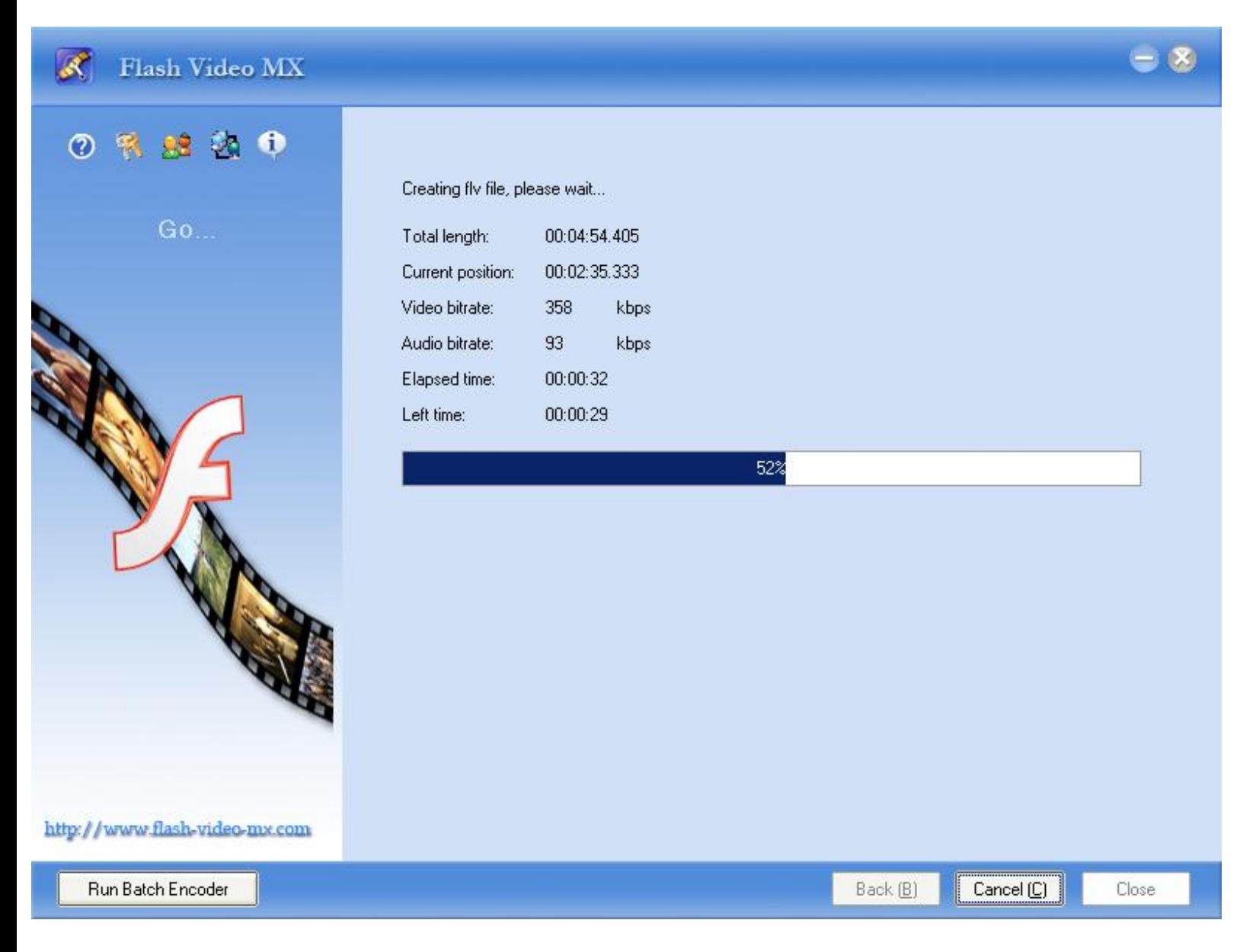

The video files converted by **Flash Video MX** can be played by any Macromedia Flash version above 6.0 (6.0 included).

<span id="page-23-0"></span>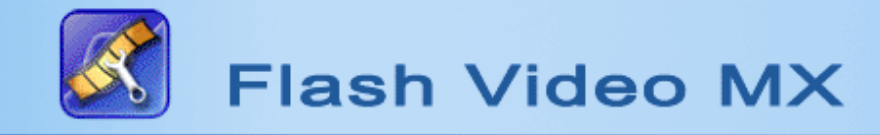

## **System Requirement**

- ◆ Windows NT4.0 + SP6/2000/XP
- ◆ 64MB Memory (128MB recommended)
- ◆ 512MB hard disc space or above
- ◆ Windows compatible Monitor (800\*600 or above resolution)
- ◆Windows compatible mouse and keyboard
- ◆ Windows compatible sound blaster
- ◆ Microsoft DirectX 8.1 or above
- ◆ Quick Time file supported Quick Time 6.0 or above
- ◆ Windows Media Player 9.0 or above

<span id="page-24-0"></span>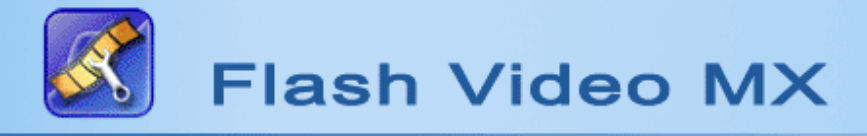

## **Support**

### **F.A.Q**

If you experience some problems when using our programs, **please take a look at Frequently Asked Questions (FAQ) first** . FAQ lists the most common problems you might come across about our program and provides you the most professional answers. It is strongly recommended that you'd better exploit it completely before starting your magic journey in the digital world.

[Click here to visit FAQ >>](#page-2-0) 

#### **E-mail for help**

If you have any questions regarding FlashVideo MX or if you have any problem when you are using this program, please E-mail our technical support staff at [support@flash-video-mx.com](mailto:support@flash-video-mx.com?subject=flash-video-mx%20help%20)

our support team will come back to you as soon as possible.(Usually within 48 hours).

<span id="page-25-0"></span>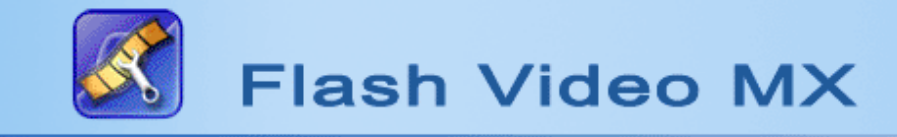

## **Output File setting**

### **Step 1**

**Set output type**: Choose to convert your video file to swf, flv or html file.

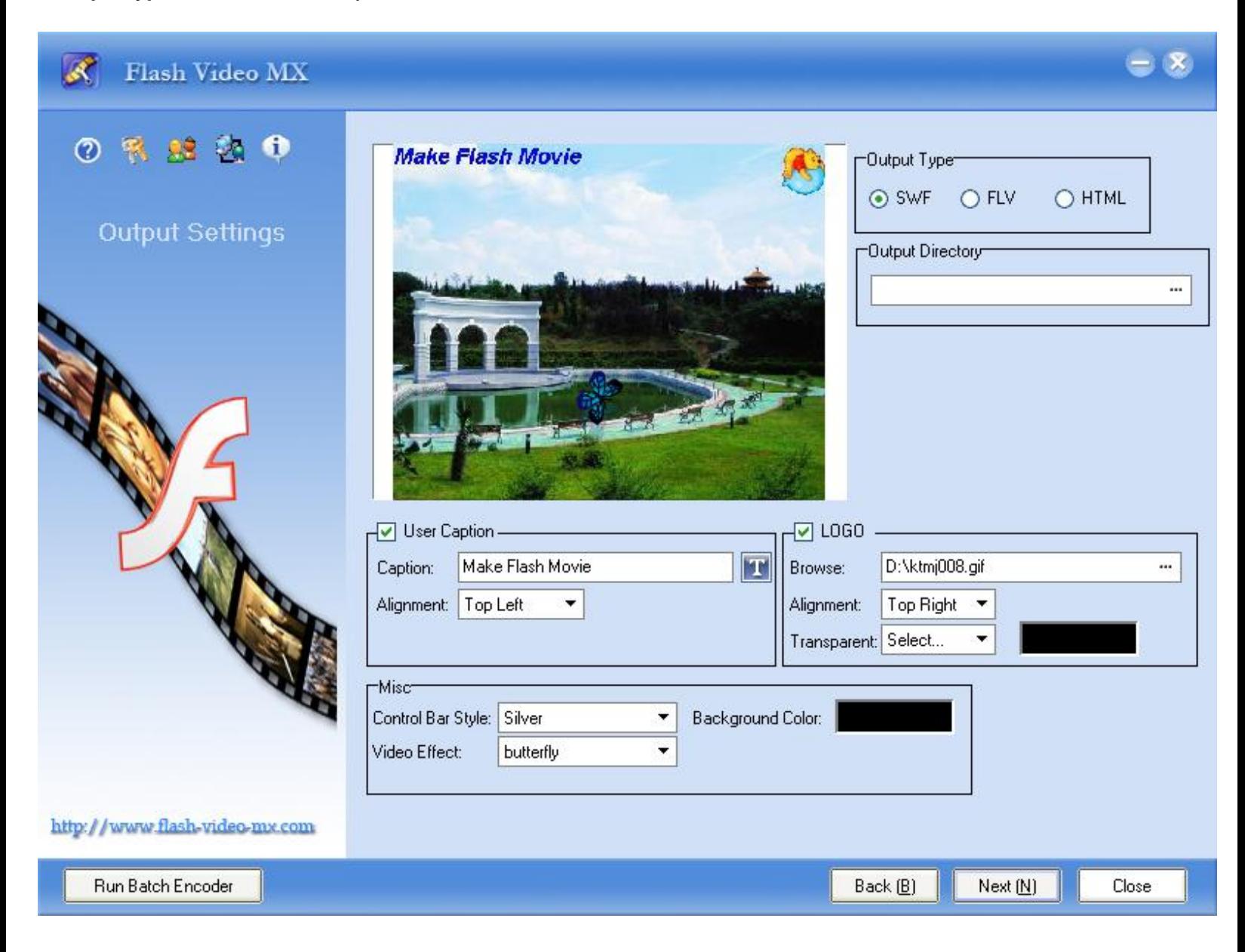

### **Step 2**

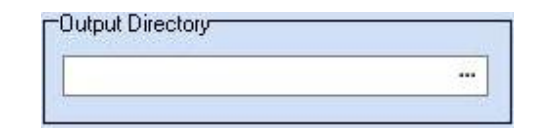

**Output Directory**:Click to specify a folder on your hard disc to save the converted file.

### **Step 3**

**Output File Settings**:You can choose to add caption, background, LOGO, and special animated video effects such as snow, lighting and fire.

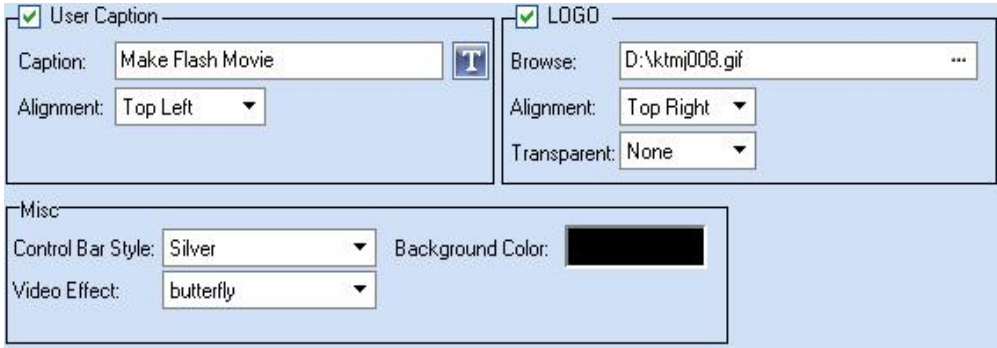

**User Caption**: Choose to add caption to your video. Type the caption text you want to add and select an alignment for it.

**LOGO:** Choose to add your LOGO to your video. Click the Browse button to select your LOGO icon from your hard disc and select an alignment for it.

**Transparent:** After selecting an icon from your hard disc as your logo, you will see a dialog box where you can choose a color from your picture and set it to be transparent. Then you can adjust the "Tolerance" bar to get the effect you want.

**Control Bar Style:** Click to select a style for your playback control bar.

**Background Color:** Click to set the background color for your control bar.

**Video Effect:** You can add some animation effects such as snow, flower, leaf etc. to you video. Click "Video effect" drop-down list and select the effect you prefer. We will release more effects on our website from time to time. You can always visit our website to update your video effects for free.